Quick Start Guide – Outlook Online Day One

## **Sign in to Office 365 to find Outlook Online**

1. Open an internet browser and navigate to [http://portal.office.com](http://portal.office.com/)

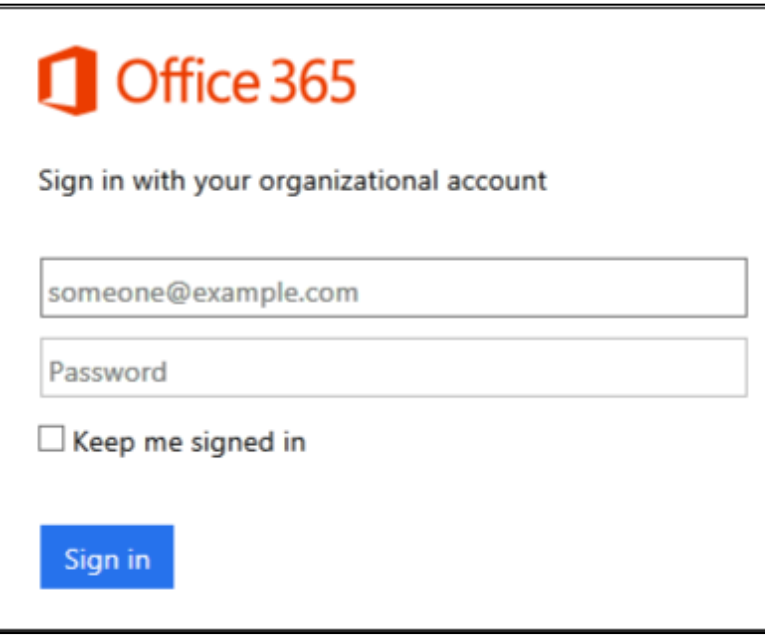

- 2. Type your user name [firstfullname.lastname@parks.ca.gov](mailto:firstfullname.lastname@parks.ca.gov) and password.
- 3. The first time you log in you may be asked to change your password

4. Once signed in you will be brought to a landing page with navigation tiles, Choose **Mail**

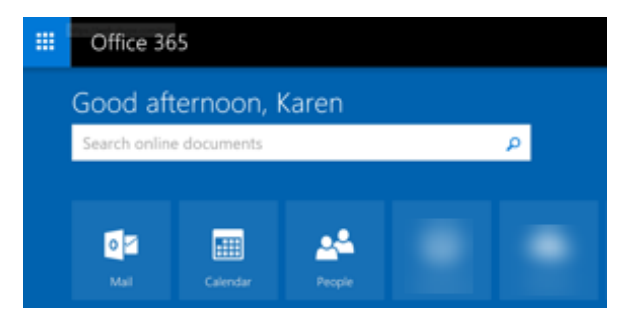

5. Use the Office 365 navigation tiles to reach your mail, calendar, people, and tasks from anywhere on Office 365

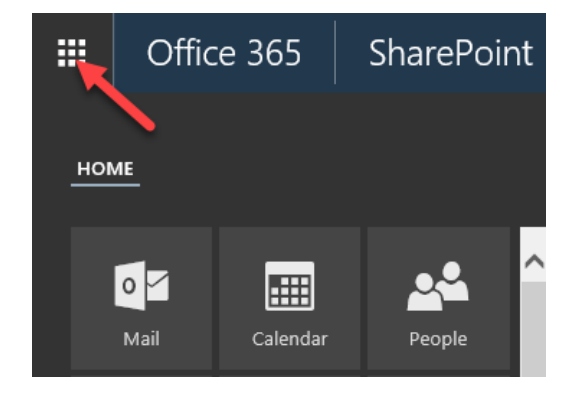

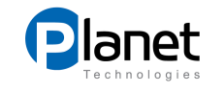

## **Outlook Online (OWA)-Mail**

- 1. **New mail** Create and send a new email
- 2. **Search** Find an email using keywords or phrases
- 3. **Folder pane** Navigate in OWA including folders in your Inbox
- 4. **Folder title** Name of the folder you are currently viewing
- 5. **Sort options** Sort your email conversations by Date, Sender, Size, etc.
- 6. **Views** Filter your conversations by Unread, To me, Flagged, etc.
- 7. **Content pane** View and select conversations
- 8. **Reading pane** Read your email
- 9. **Navigation bar** Navigate in Office 365

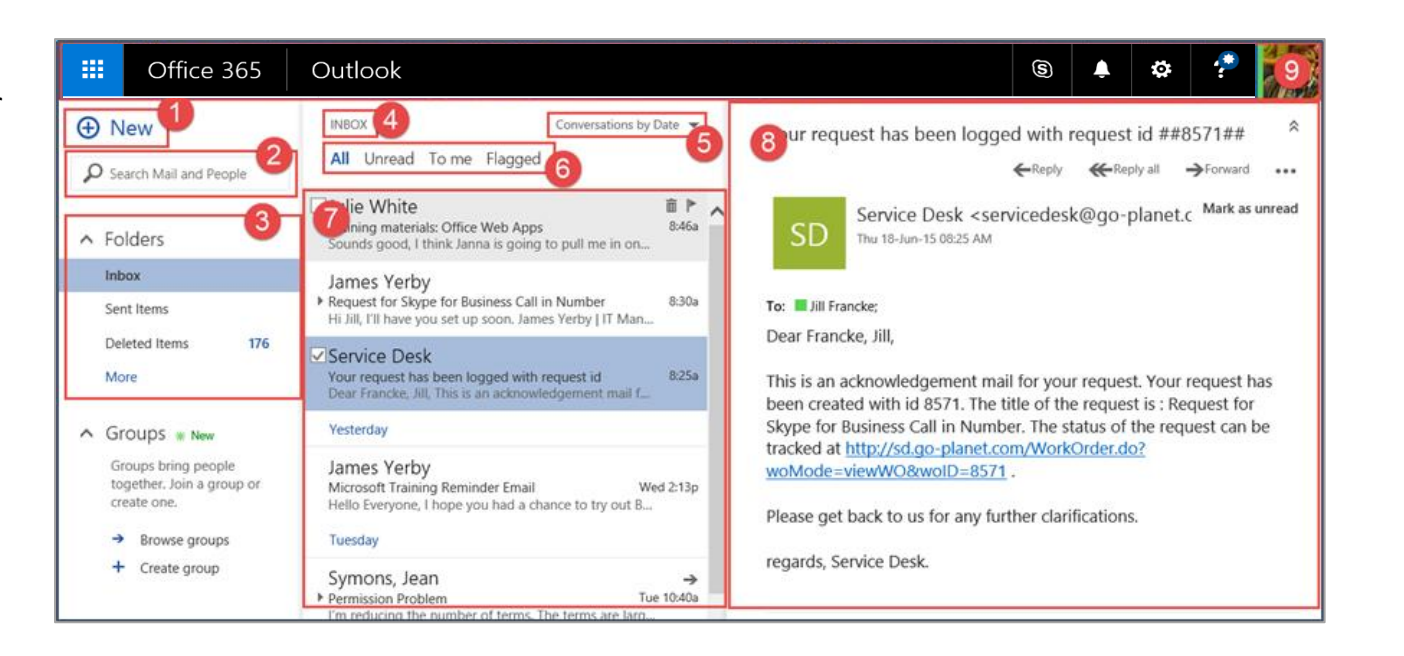

## **Create an email signature**

- 1. Click the Office 365 **settings** icon
- 2. Choose **Options**
- 3. Click the **Mail** dropdown
- 4. Click the **Layout** dropdown
- 5. Choose **Email signature**

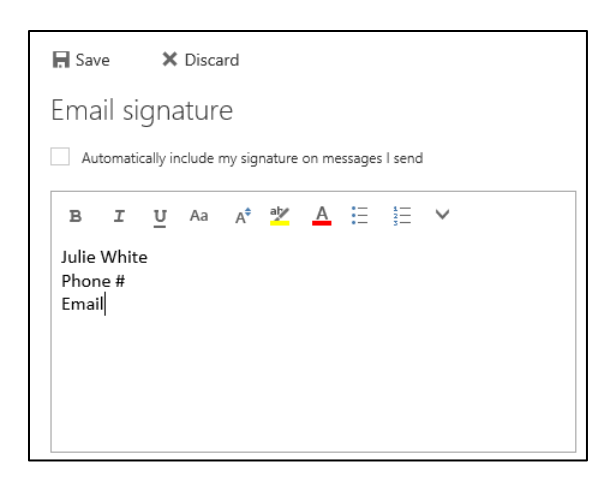

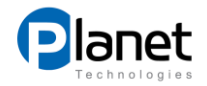